## **Introduction**

In this chapter we will take a look at some memory issues:

- How to write to FLASH in-system.
- How to read/write from EEPROM.
- How to use bit-banding.
- How to configure the Memory Protection Unit (MPU) and deal with faults.

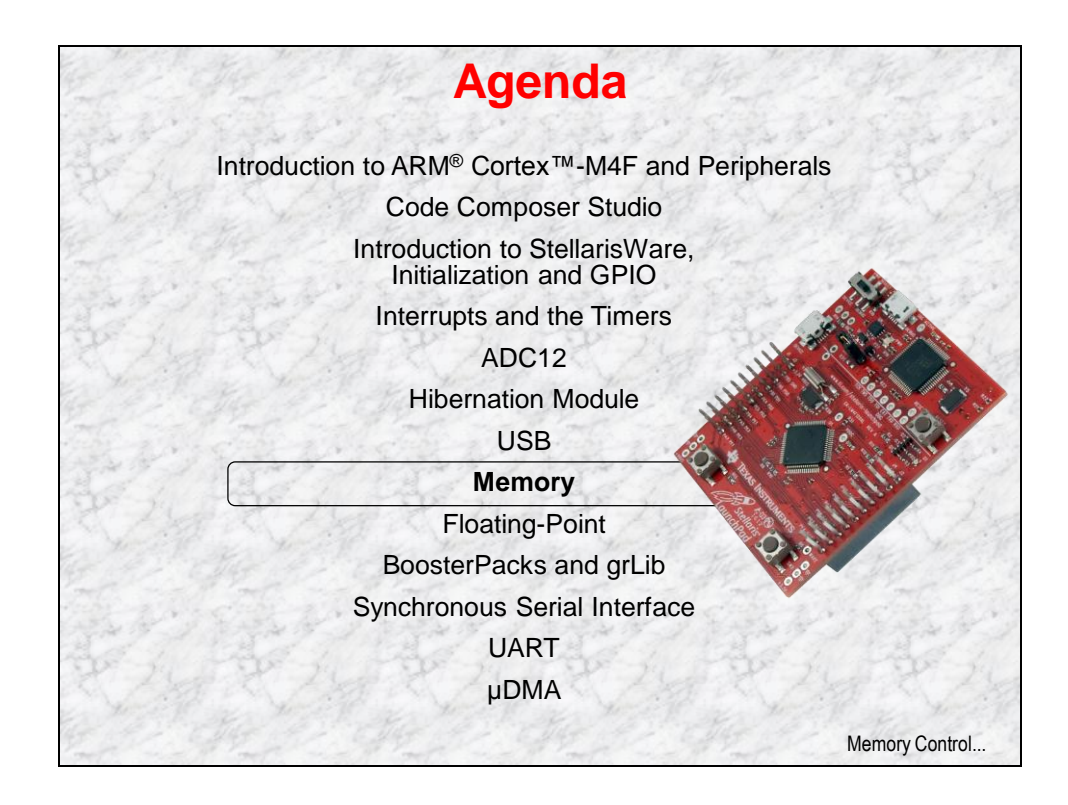

# **Chapter Topics**

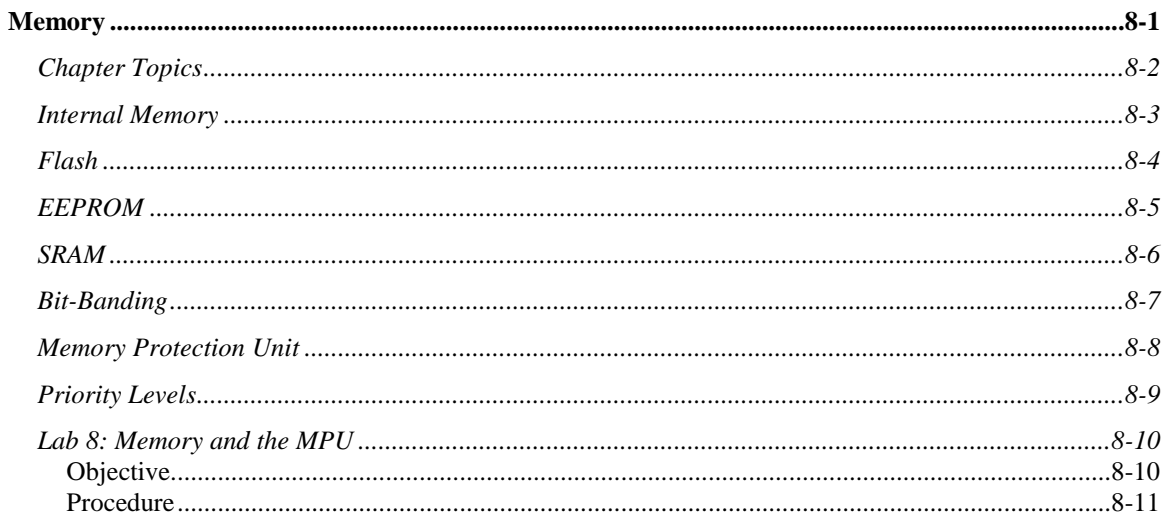

## **Internal Memory**

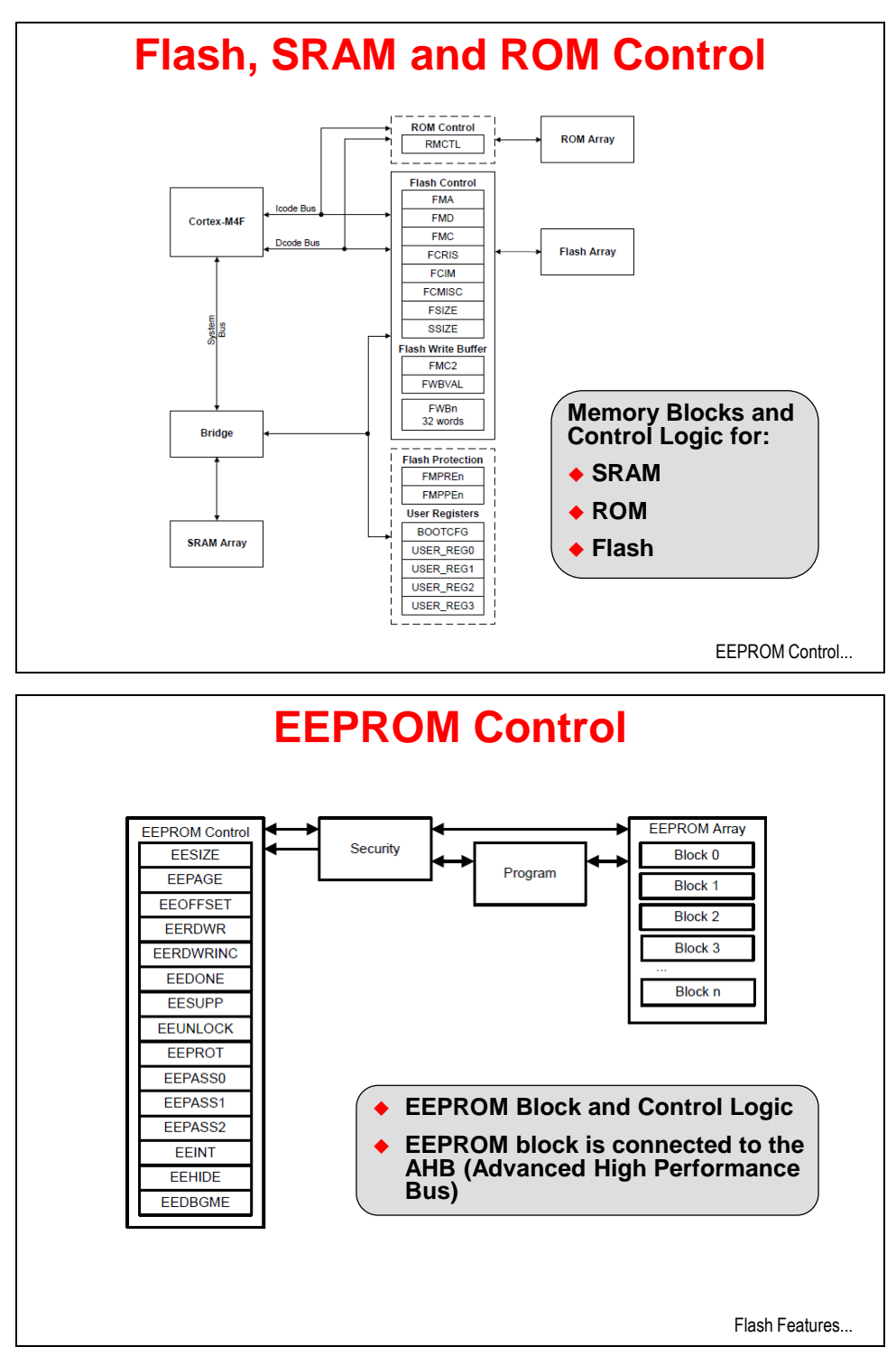

# **Flash**

### **Flash**

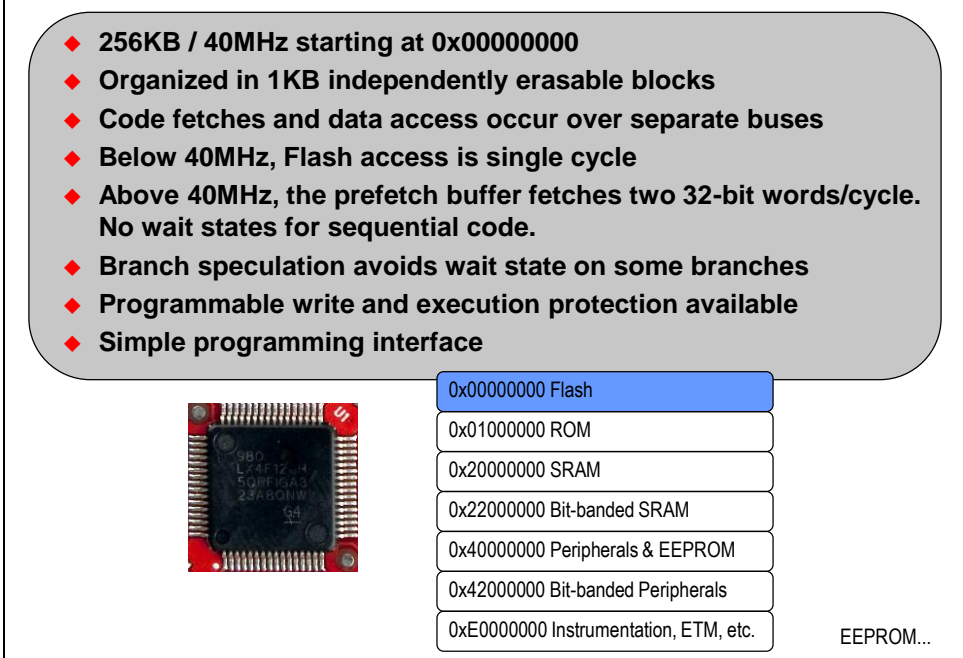

## **EEPROM**

## **EEPROM**

**2KB of memory starting at 0x400AF000 in Peripheral space**

- **Accessible as 512 32-bit words**
- **32 blocks of 16 words (64 bytes) with access protection per block**
- ◆ Built-in wear leveling with endurance of 500K writes
- **Lock protection option for the whole peripheral as well as per block using 32-bit to 96-bit codes**
- **Interrupt support for write completion to avoid polling**
- **Random and sequential read/write access (4 cycles max/word)**

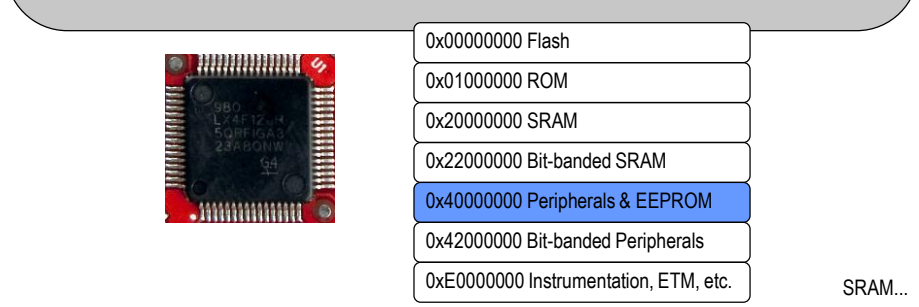

## **SRAM**

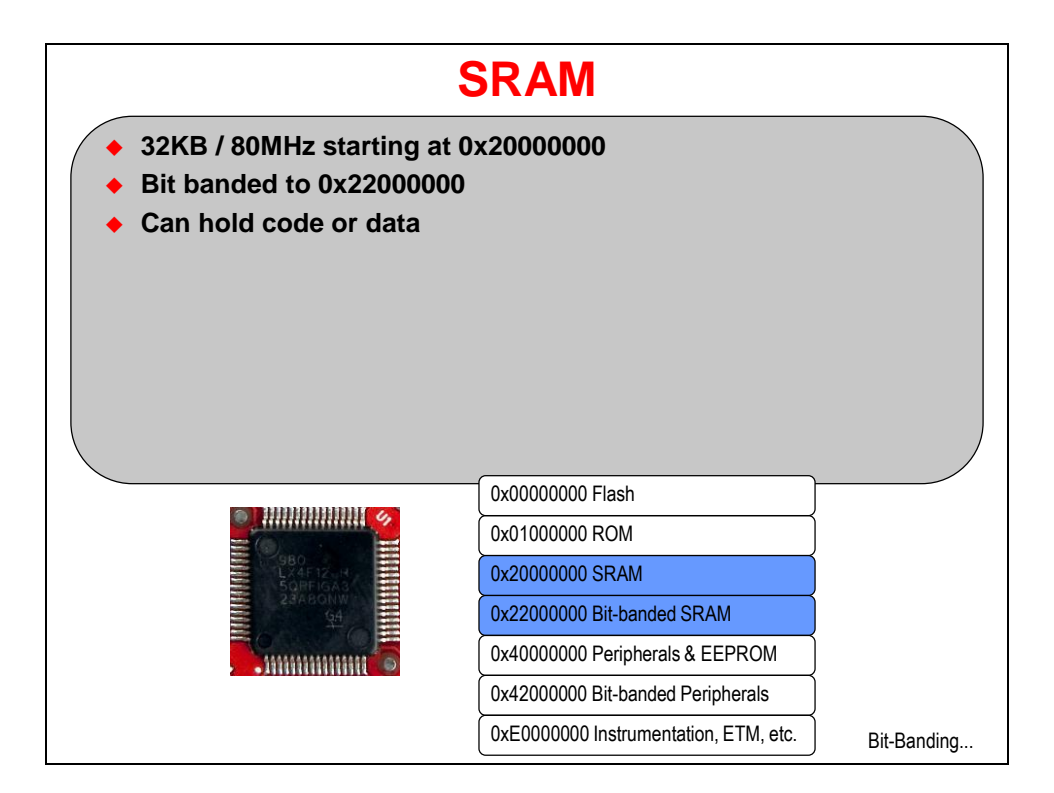

## **Bit-Banding**

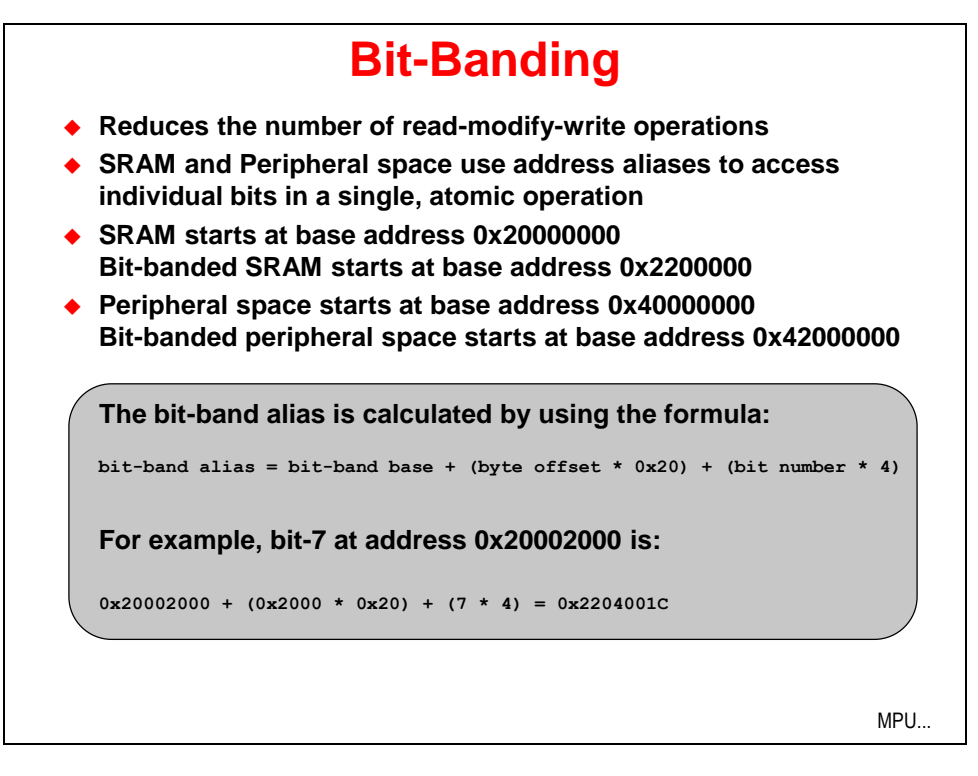

## **Memory Protection Unit**

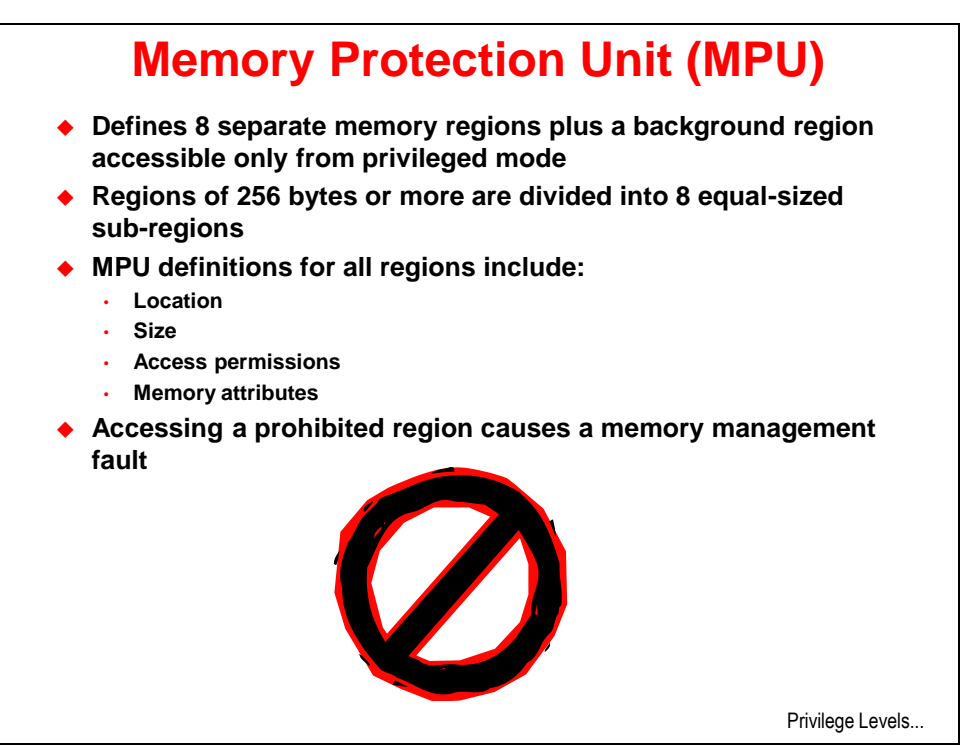

## **Priority Levels**

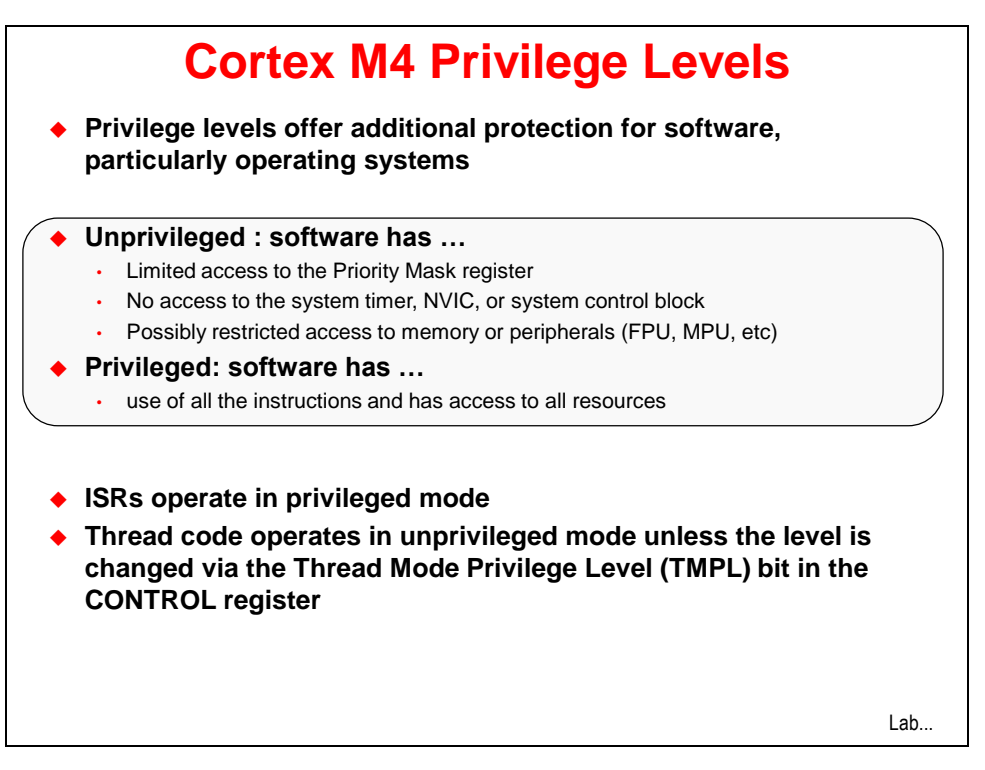

# **Lab 8: Memory and the MPU**

## **Objective**

In this lab you will

- write to FLASH in-system.
- read/write EEPROM.
- Experiment with using the MPU
- Experiment with bit-banding

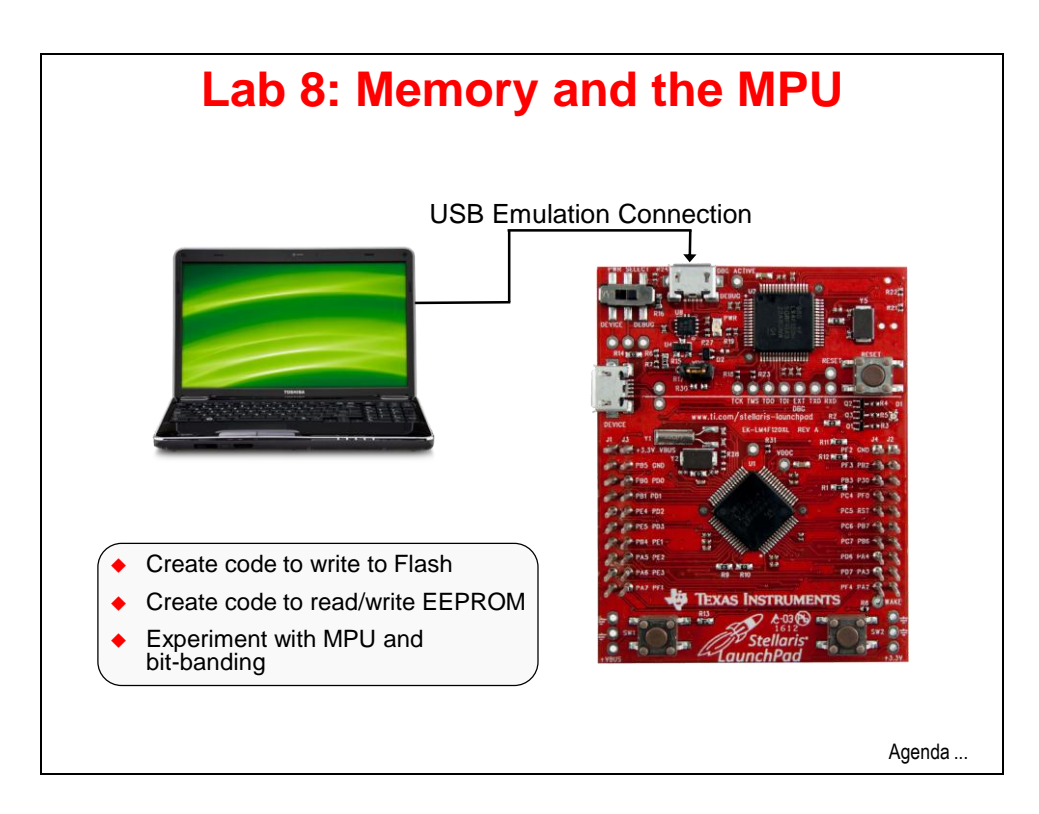

#### **Procedure**

#### *Import Lab8*

1. We have already created the Lab<sub>8</sub> project for you with an empty main.c, a startup file and all necessary project and build options set. Maximize Code Composer and click Project  $\rightarrow$  Import Existing CCS Eclipse Project. Make the settings shown below and click Finish. Make sure that the "Copy projects into workspace" checkbox is **unchecked**.

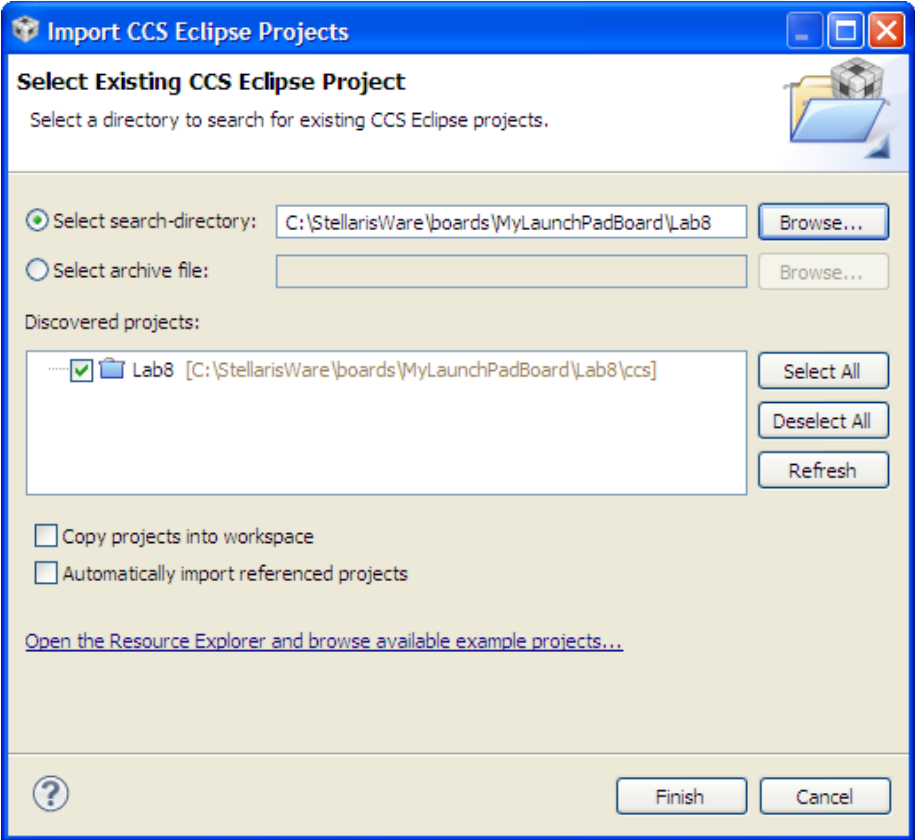

2. Expand the project by clicking the + or  $\triangleright$  next to Lab8 in the Project Explorer pane. Double-click on main.c to open it for editing.

3. Let's start out with a straightforward set of starter code. Copy the code below and paste it into your empty main.c file.

```
#include "inc/hw_types.h"
#include "inc/hw_memmap.h"
#include "driverlib/sysctl.h"
#include "driverlib/pin_map.h"
#include "driverlib/debug.h"
#include "driverlib/gpio.h"
int main(void)
{
   SysCtlClockSet(SYSCTL_SYSDIV_5|SYSCTL_USE_PLL|SYSCTL_XTAL_16MHZ|SYSCTL_OSC_MAIN);
   SysCtlPeripheralEnable(SYSCTL_PERIPH_GPIOF);
   GPIOPinTypeGPIOOutput(GPIO_PORTF_BASE, GPIO_PIN_1|GPIO_PIN_2|GPIO_PIN_3);
   GPIOPinWrite(GPIO_PORTF_BASE,GPIO_PIN_1|GPIO_PIN_2|GPIO_PIN_3, 0x00);
   SysCtlDelay(20000000);
   while(1)
   {
   }
}
```
You should already know what this code does, but a quick review won't hurt. The included header files support all the usual stuff including GPIO. Inside main(), we set the clock for 40MHz, set the pins connected to the LEDs as outputs and then make sure all three LEDs are off. Next is a two second (approximately) delay followed by a while(1) trap.

Save your work.

If you're having problems, this code is in your  $Lab8/ccs$  folder as main1.txt.

#### *Writing to Flash*

- 4. We need to find a writable block of flash memory. Right now, that would be flash memory that doesn't currently hold the program we want to execute. Under Project on the menu bar, click Build All. This will build the project without attempting to download it to the LM4F120H5QR memory.
- 5. As we've seen before, CCS creates a map file of the program during the build process. Look in the Debug folder of Lab8 in the Project Explorer pane and double-click on Lab8.map to open it.

6. Find the MEMORY CONFIGURATION and SEGMENT ALLOCATION MAP sections as shown below:

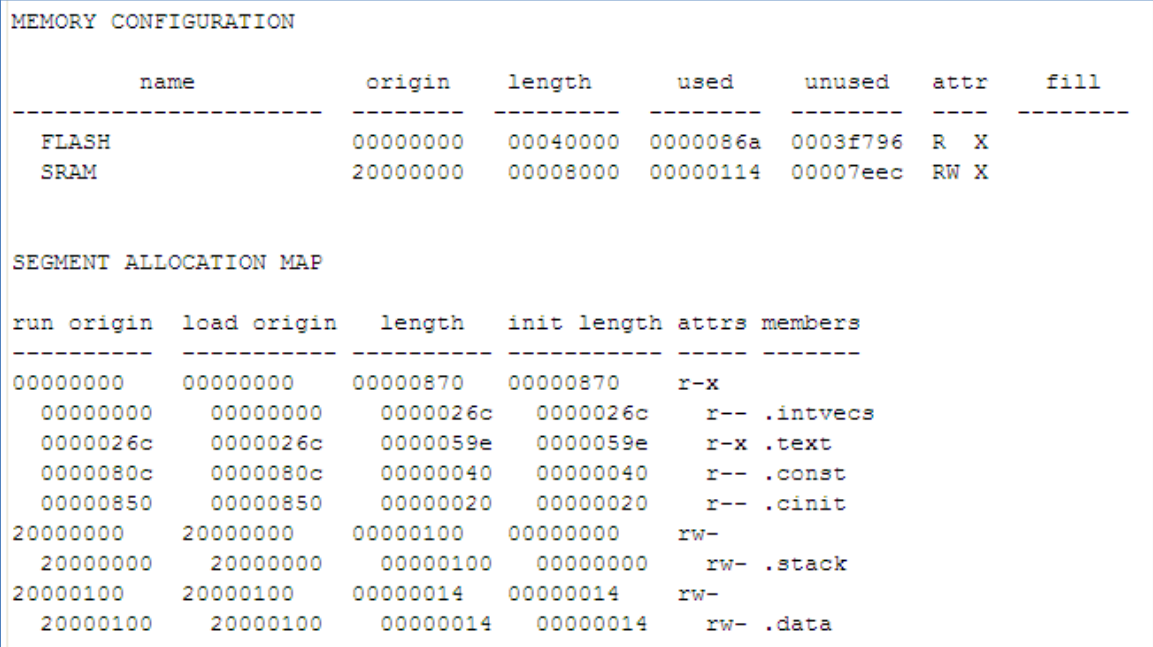

From the map file we can see that the amount of flash memory used is  $0 \times 086A$  in length that starts at  $0 \times 0$ . That means that pretty much anywhere in flash located at an address greater than  $0 \times 1000$  (for this program) is writable. Let's play it safe and pick the block starting at 0x10000. Remember that flash memory is erasable in 1K blocks. Close Lab8.map.

7. Back in main.c, add the following include to the end of the include statement to add support for flash APIs:

```
#include "driverlib/flash.h"
```
8. At the top of main(), enter the following four lines to add buffers for read and write data and to initialize the write data:

```
unsigned long pulData[2];
unsigned long pulRead[2];
pulData[0] = 0x12345678;
pulData[1] = 0x56789abc;
```
9. Just above the while(1) loop at the end of main(), add these four lines of code:

```
FlashErase(0x10000);
FlashProgram(pulData, 0x10000, sizeof(pulData));
GPIOPinWrite(GPIO_PORTF_BASE,GPIO_PIN_1|GPIO_PIN_2|GPIO_PIN_3, 0x02);
SysCtlDelay(20000000);
```
Line<sup>.</sup>

- 1: Erases the block of flash we identified earlier.
- 2: Programs the data array we created, to the start of the block, of the length of the array.
- 3: Lights the red LED to indicate success.
- 4: Delays about two seconds before the program traps in the while(1) loop.
- 10. Your code should look like the code below. If you're having issues, this code is located in the Lab8/ccs folder as main2.txt.

```
#include "inc/hw_types.h"
#include "inc/hw_memmap.h"
#include "driverlib/sysctl.h"
#include "driverlib/pin_map.h"
#include "driverlib/debug.h"
#include "driverlib/gpio.h"
#include "driverlib/flash.h"
int main(void)
{
   unsigned long pulData[2];
   unsigned long pulRead[2];
   pulData[0] = 0x12345678;
   pulData[1] = 0x56789abc;
   SysCtlClockSet(SYSCTL_SYSDIV_5|SYSCTL_USE_PLL|SYSCTL_XTAL_16MHZ|SYSCTL_OSC_MAIN);
   SysCtlPeripheralEnable(SYSCTL_PERIPH_GPIOF);
   GPIOPinTypeGPIOOutput(GPIO_PORTF_BASE, GPIO_PIN_1|GPIO_PIN_2|GPIO_PIN_3);
   GPIOPinWrite (GPIO PORTF_BASE, GPIO_PIN_1|GPIO_PIN_2|GPIO_PIN_3, 0x\overline{0}0);
   SysCtlDelay(20000000);
   FlashErase(0x10000);
   FlashProgram(pulData, 0x10000, sizeof(pulData));
   GPIOPinWrite(GPIO_PORTF_BASE,GPIO_PIN_1|GPIO_PIN_2|GPIO_PIN_3, 0x02);
   SysCtlDelay(20000000);
   while(1)
    {
    }
```
}

#### *Build, Download and Run the Flash Programming Code*

- 11. Click the Debug button to build and download your program to the LM4F120H5QR memory. Ignore the warning about variable pulRead not being referenced. When the process is complete, set a breakpoint on the line containing the FlashProgram() API function call.
- 12. Click the Resume button to run the code. Execution will quickly stop at the breakpoint. On the CCS menu bar, click View  $\rightarrow$  Memory Browser. In the provided entry window, enter  $0 \times 10000$  as shown below and click Go:

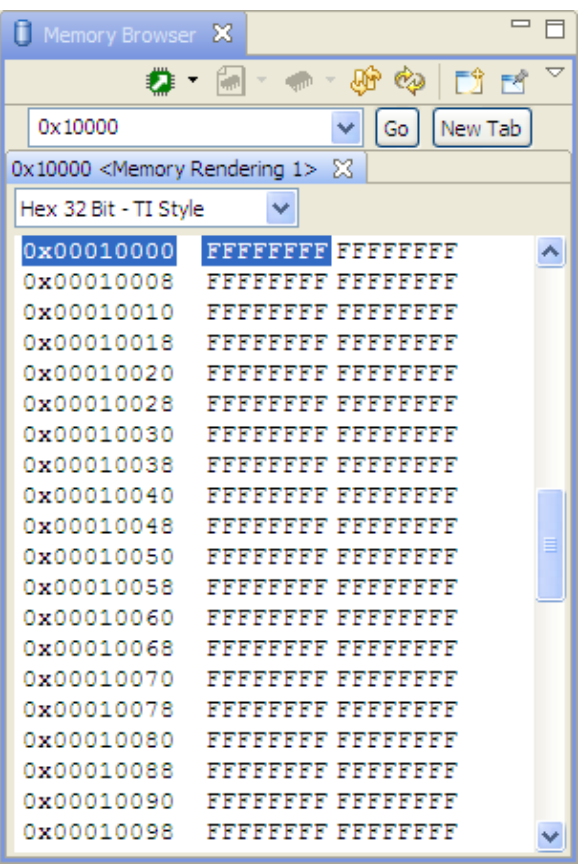

Erased flash should read as all ones. Programming flash only programs zeros. Because of this, writing to un-erased flash memory will produce unpredictable results.

13. Click the Resume button to run the code. The last line of code before the while(1) loop will light the red LED. Click the Suspend button. Your Memory Browser will update, displaying your successful write to flash memory.

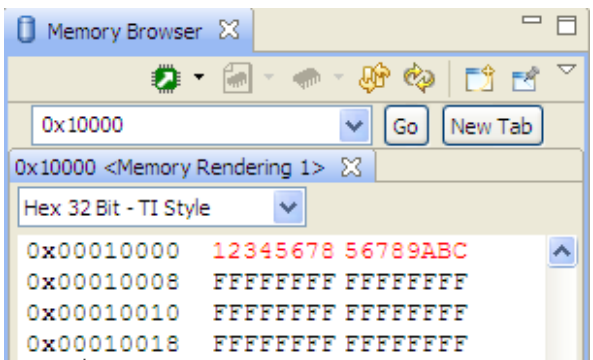

- 14. Remove your breakpoint.
- 15. Make sure you have clicked the Terminate button to stop debugging and return to the CCS Edit perspective. Bear in mind that if you repeat this exercise, the values you just programmed in flash will remain there until that flash block is erased.

#### *Reading and Writing EEPROM*

16. Back in main.c, add the following line to the end of the include statements to add support for EEPROM APIs:

#### **#include "driverlib/eeprom.h"**

17. Just above the while(1) loop, enter the following seven lines of code:

```
SysCtlPeripheralEnable(SYSCTL_PERIPH_EEPROM0);
EEPROMInit();
EEPROMMassErase();
EEPROMRead(pulRead, 0x0, sizeof(pulRead));
EEPROMProgram(pulData, 0x0, sizeof(pulData));
EEPROMRead(pulRead, 0x0, sizeof(pulRead));
GPIOPinWrite(GPIO_PORTF_BASE,GPIO_PIN_1|GPIO_PIN_2|GPIO_PIN_3, 0x04);
```
Line:

- 1: Turns on the EEPROM peripheral.
- 2: Performs a recovery if power failed during a previous write operation.
- 3: Erases the entire EEPROM. This isn't strictly necessary because, unlike flash, EEPROM does not need to be erased before it is programmed. But this will allow us to see the result of our programming more easily in the lab.
- 4: Reads the erased values into pulRead (offset address)
- 5: Programs the data array, to the beginning of EEPROM, of the length of the array.
- 6: Reads that data into array pulRead.
- 7: Turns off the red LED and turns on the blue LED.

18. Your code should look like the code below. If you're having issues, this code is located in the Lab8/ccs folder as main3.txt.

```
#include "inc/hw_types.h"
#include "inc/hw_memmap.h"
#include "driverlib/sysctl.h"
#include "driverlib/pin_map.h"
#include "driverlib/debug.h"
#include "driverlib/gpio.h"
#include "driverlib/flash.h"
#include "driverlib/eeprom.h"
int main(void)
{
   unsigned long pulData[2];
   unsigned long pulRead[2];
   pulData[0] = 0x12345678;
   pulData[1] = 0x56789abc;
   SysCtlClockSet(SYSCTL_SYSDIV_5|SYSCTL_USE_PLL|SYSCTL_XTAL_16MHZ|SYSCTL_OSC_MAIN);
   SysCtlPeripheralEnable(SYSCTL_PERIPH_GPIOF);
   GPIOPinTypeGPIOOutput(GPIO_PORTF_BASE, GPIO_PIN_1|GPIO_PIN_2|GPIO_PIN_3);
   GPIOPinWrite(GPIO_PORTF_BASE,GPIO_PIN_1|GPIO_PIN_2|GPIO_PIN_3, 0x00);
   SysCtlDelay(20000000);
   FlashErase(0x10000);
   FlashProgram(pulData, 0x10000, sizeof(pulData));
   GPIOPinWrite(GPIO_PORTF_BASE,GPIO_PIN_1|GPIO_PIN_2|GPIO_PIN_3, 0x02);
   SysCtlDelay(20000000);
   SysCtlPeripheralEnable(SYSCTL_PERIPH_EEPROM0);
   EEPROMInit();
   EEPROMMassErase();
   EEPROMRead(pulRead, 0x0, sizeof(pulRead));
   EEPROMProgram(pulData, 0x0, sizeof(pulData));
   EEPROMRead(pulRead, 0x0, sizeof(pulRead));
   GPIOPinWrite(GPIO_PORTF_BASE,GPIO_PIN_1|GPIO_PIN_2|GPIO_PIN_3, 0x04);
   while(1)
   {
   }
}
```
#### *Build, Download and Run the Flash Programming Code*

- 19. Click the Debug button to build and download your program to the LM4F120H5QR memory. Code Composer does not currently have a browser for viewing EEPROM memory located in the peripheral area. The code we've written will let us read the values and display them as array values.
- 20. Click on the Variables tab and expand both of the arrays by clicking the + next to them. Right-click on the first variable's row and select Number Format  $\rightarrow$  Hex. Do this for all four variables.

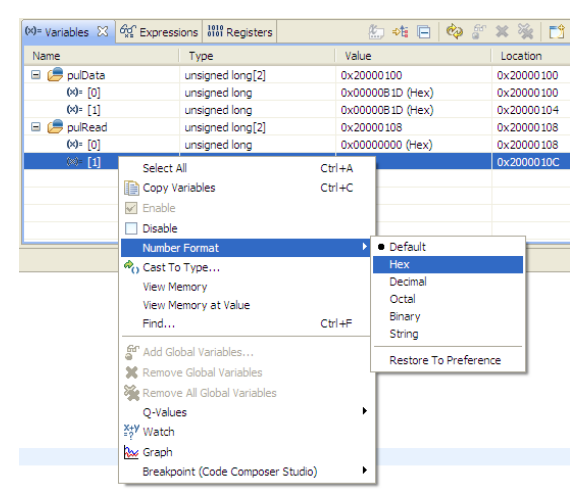

- 21. Set a breakpoint on the line containing EEPROMProgram(). We want to verify the previous contents of the EEPROM. Click the Resume button to run to the breakpoint.
- 22. Since we included the EEPROMMassErase () in the code, the values read from memory should be all Fs as shown below:

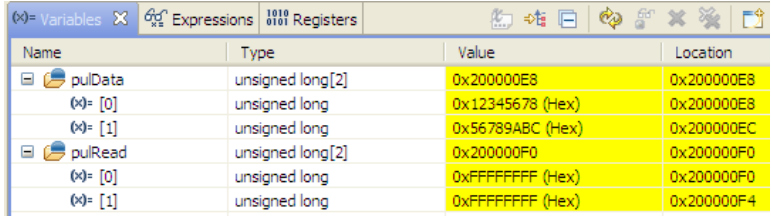

23. Click the Resume button to run the code from the breakpoint. When the blue LED on the board lights, click the Suspend button. The values read from memory should now be the same as those in the write array:

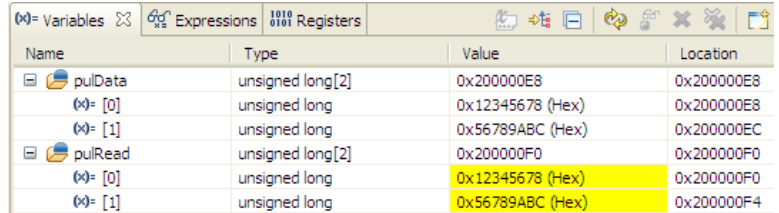

#### *Further EEPROM Information*

- 24. EEPROM is unlocked at power-up. Your locking scheme, if you choose to use one, can be simple or complex. You can lock the entire EEPROM or individual blocks. You can enable reading without a password and writing with one if you desire. You can also hide blocks of EEPROM, making them invisible to further accesses.
- 25. EEPROM reads and writes are multi-cycle instructions. The ones used in the lab code are "blocking calls", meaning that program execution will stall until the operation is complete. There are also "non-blocking" calls that do not stall program execution. When using those calls you should either poll the EEPROM or enable an interrupt scheme to assure the operation completes properly.
- 26. Remove your breakpoint, click Terminate to return to the CCS Edit perspective and close the Lab8 project.

#### *Bit-Banding*

27. The LaunchPad board Stellaris examples include a bit-banding project. Click Project  $\rightarrow$ Import Existing CCS Eclipse Project. Make the settings shown below and click Finish.

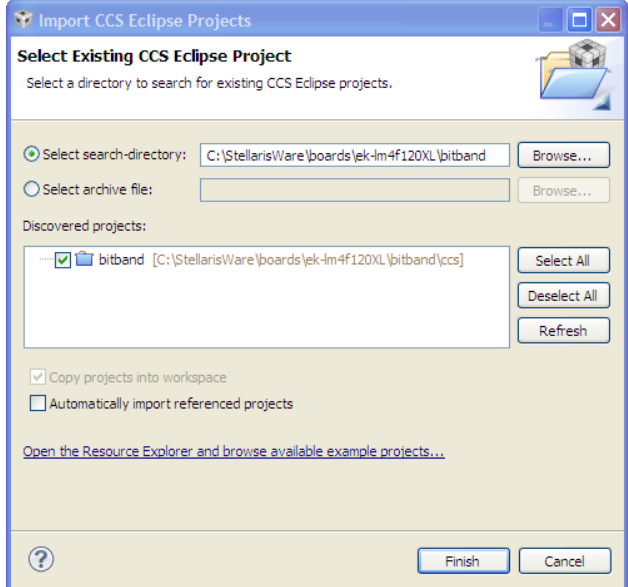

28. Expand the project in the Project Explorer pane and double-click on bitband.c to open it for viewing. Page down until you reach main(). You should recognize most of the setup code, but note that the UART is also set up. We'll be able to watch the code run via UARTprintf() statements that will send data to a terminal program running on your laptop. Also note that this example uses ROM API function calls.

29. Continue paging down until you find the for (ulIdx=0;ulIdx<32;ulIdx++) loop. This 32-step loop will write 0xdecafbad into memory bit by bit using bitbanding. This will be done using the HWREGBITW() macro.

Right-click on HWREGBITW() and select Open Declaration.

The HWREGBITW $(x, b)$  macro is an alias from:

```
HWREG(((unsigned long)(x) & 0xF0000000) | 0x02000000 | 
     (((unsigned long)(x) & 0x000FFFFF) << 5) | ((b) << 2))
```
which is C code for:

```
bit-band alias = bit-band base + (byte offset * 0x20) + (bit number * 4)
```
This is the calculation for the bit-banded address of bit b of location x. HWREG is a macro that programs a hardware register (or memory location) with a value.

The loop in bitband.c reads the bits from 0xdecafbad and programs them into the calculated bit- band addresses of  $q$  ulvalue. Throughout the loop the program transfers the value in  $q$  ulvalue to the UART for viewing on the host. Once all bits have been written to g\_ulValue, the variable is read directly (all 32 bits) to make sure the value is 0xdecafbad. There is another loop that reads the bits individually to make sure that they can be read back using bit-banding

- 30. Click the Debug button to build and download the program to the LM4F120H5QR.
- 31. If you are using **Windows 7**, skip to step 32. **In WinXP**, open HyperTerminal by clicking Start  $\rightarrow$  Run..., then type hypertrm in the Open: box and click OK. Pick any name you like for your connection and click OK. In the next dialog box, change the Connect using: selection to COM##, where ## is the COM port number you noted in Lab1. Click OK. Make the selections shown below and click OK.

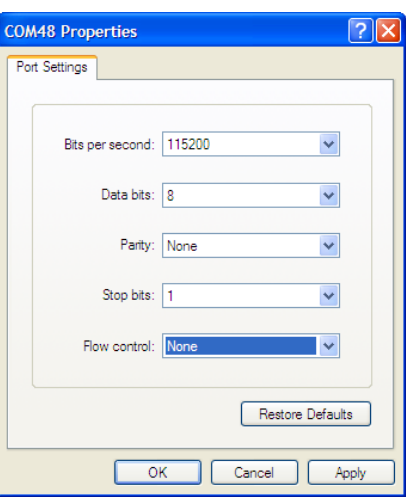

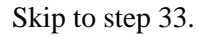

32. In Win7, double-click on putty.exe. Make the settings shown below and then click Open. Your COM port number will be the one you noted in Lab1.

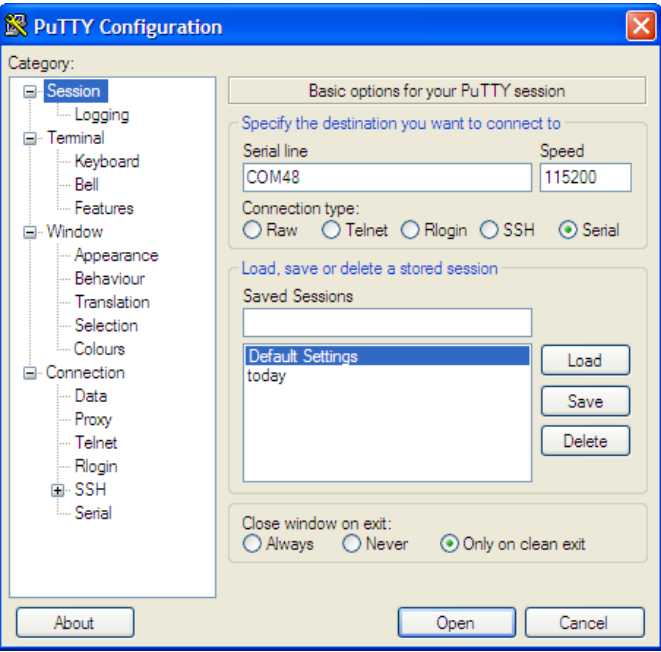

- 33. Click the Resume button in CCS and watch the bits drop into place in your terminal window. The  $Delay()$  in the loop causes this to take about 30 seconds.
- 34. Close your terminal window. Click Terminate in CCS to return to the CCS Edit perspective and close the bitband project.

#### *Memory Protection Unit (MPU)*

35. The LaunchPad board Stellaris examples include an mpu\_fault project. Click Project  $\rightarrow$ Import Existing CCS Eclipse Project. Make the settings shown below and click Finish. Note that this project is automatically copied into your workspace.

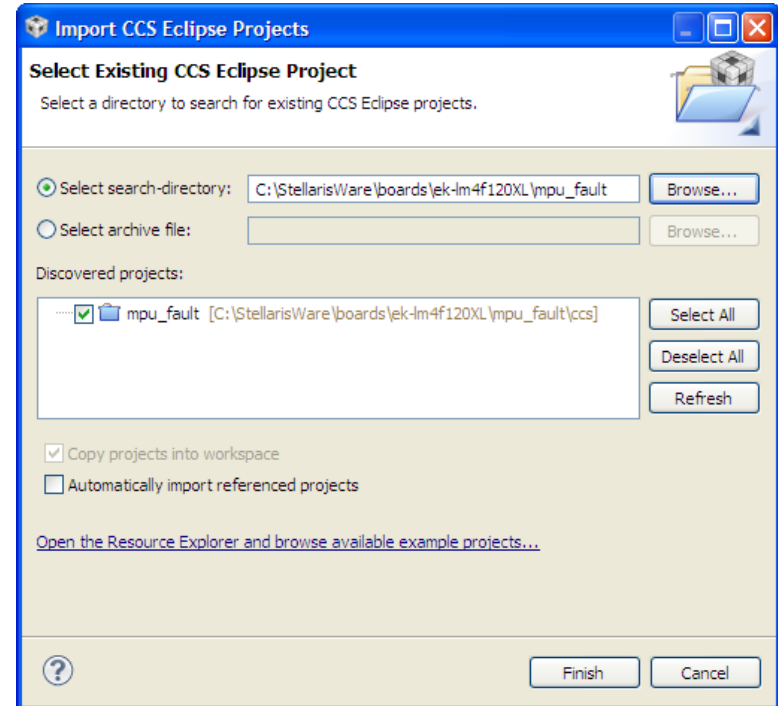

36. Expand the project and double-click on mpu\_fault.c for viewing.

Again, things should look pretty normal in the setup, so let's look at where things are different.

Find the function called MPUFaultHandler. This exception handler looks just like an ISR. The main purpose of this code is to preserve the address of the problem that caused the fault, as well as the status register.

Open startup ccs.c and find where MPUFaultHandler has been placed in the vector table. Close startup\_ccs.c.

37. In mpu fault.c, find main(). Using the memory map shown, the MPURegionSet() calls will configure 6 different regions and parameters for the MPU. The code following the final MPURegionSet() call triggers (or doesn't trigger) the fault conditions. Status messages are sent to the UART for display on the host.

MPURegionSet() uses the following parameters:

- Region number to set up
- Address of the region (as aligned by the flags)
- Flags

Flags are a set of parameters (OR'd together) that determine the attributes of the region (size | execute permission | read/write permission | sub-region disable | enable/disable)

The size flag determines the size of a region and must be one of the following:

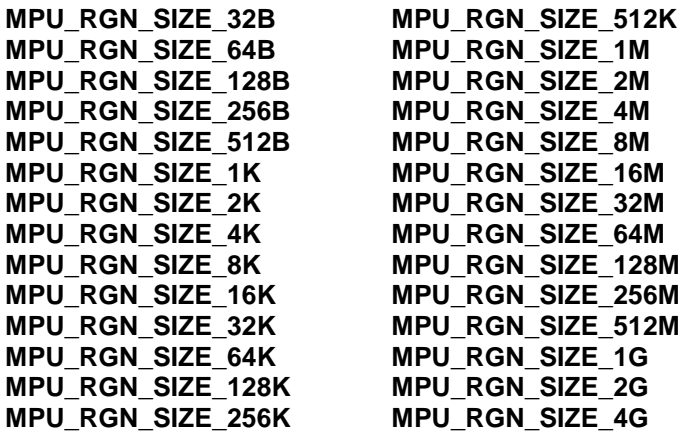

The execute permission flag must be one of the following:

**MPU\_RGN\_PERM\_EXEC** enables the region for execution of code **MPU\_RGN\_PERM\_NOEXEC** disables the region for execution of code

The read/write access permissions are applied separately for the privileged and user modes. The read/write access flags must be one of the following:

**MPU\_RGN\_PERM\_PRV\_NO\_USR\_NO** - no access in privileged or user mode **MPU\_RGN\_PERM\_PRV\_RW\_USR\_NO** - privileged read/write, no user access **MPU\_RGN\_PERM\_PRV\_RW\_USR\_RO** - privileged read/write, user read-only **MPU\_RGN\_PERM\_PRV\_RW\_USR\_RW** - privileged read/write, user read/write **MPU\_RGN\_PERM\_PRV\_RO\_USR\_NO** - privileged read-only, no user access **MPU\_RGN\_PERM\_PRV\_RO\_USR\_RO** - privileged read-only, user read-only

Each region is automatically divided into 8 equally-sized sub-regions by the MPU. Subregions can only be used in regions of size 256 bytes or larger. Any of these 8 subregions can be disabled, allowing for creation of "holes" in a region which can be left open, or overlaid by another region with different attributes. Any of the 8 sub-regions can be disabled with a logical OR of any of the following flags:

**MPU\_SUB\_RGN\_DISABLE\_0 MPU\_SUB\_RGN\_DISABLE\_1 MPU\_SUB\_RGN\_DISABLE\_2 MPU\_SUB\_RGN\_DISABLE\_3 MPU\_SUB\_RGN\_DISABLE\_4 MPU\_SUB\_RGN\_DISABLE\_5 MPU\_SUB\_RGN\_DISABLE\_6 MPU\_SUB\_RGN\_DISABLE\_7**

Finally, the region can be initially enabled or disabled with one of the following flags:

**MPU\_RGN\_ENABLE MPU\_RGN\_DISABLE**

38. Start your terminal program as shown earlier. Click the Debug button to build and download the program to the LM4F120H5QR. Click the Resume button to run the program.

- 39. The tests are as follows:
	- Attempt to write to the flash. This should cause a protection fault due to the fact that this region is read-only. If this fault occurs, the terminal program will show OK.
	- Attempt to read from the disabled section of flash. If this fault occurs, the terminal program will show OK.
	- Attempt to read from the read-only area of RAM. If a fault does not occur, the terminal program will show OK.
	- Attempt to write to the read-only area of RAM. If this fault occurs, the terminal program will show OK.

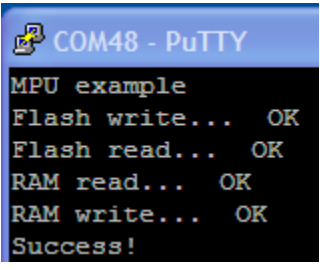

40. When you are done, close your terminal program. Click the Terminate button in CCS to return to the CCS Edit perspective. Close the mpu\_fault project and minimize Code Composer Studio.

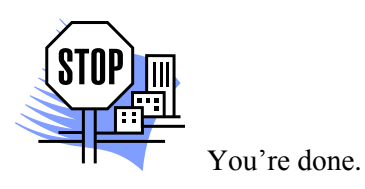